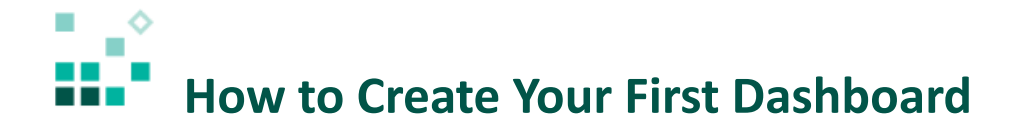

With these instructions, you will learn how to:

- 1. Choose a template
- 2. Add data
- 3. Add a Data Player
- 4. Add a Word Cloud
- 5. Add a Column visualization
- 6. Sort

## [Open associated video...](https://youtu.be/5vKNaL3f7cQ)

## Steps:

- 1. To create a dashboard, click the *New* icon  $\boxed{\text{+}}$  New and select *Dashboard.*
- 2. In the resulting *Select a template* dialog, click *Single page* , click *Freeform*, and click *OK.*
- 3. To add data, click *Add a source*  $\bigoplus$  and select *Team Content > Samples > Data > Boston 311 calls* and click *Open.* This data is from a previously uploaded file.
- 4. To add a data player that will filter the dashboard according to the weather, in the *Sources* panel  $\overline{1010}$ , scroll down to *Weather Condition*, select it, and click *Add.*
- 5. Click the visualization to bring up the the context menu, click *Change visualization*  $\bullet \bullet$  and click

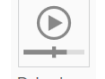

*Data player* Data player

- 6. Resize the data player to the width of the screen, and give it some more height.
- 7. Click to bring up the context menu again, click *Edit the title* , and type "Boston 311 Calls Weather Condition at Time of Call".
- 8. To add a word cloud to the dashboard, open the *Visualizations* panel and click the *Word*

 $^1_2$ ABC  $^1_3$ *cloud* visualization .

- 9. To give the visualization some data, open the *Sources* panel **and drag the following data** items into the visualization:
	- o *Request Reason* to **Words**
	- o *Days to Resolution* to **Size by**
	- o *On-Time Status* to **Color by**
- 10. The on-time status should be sorted in reverse alphabetical order so that the values for *On Time*

are always green. Click *On-Time Status*, click *Sort*  $\overline{\phantom{a}}$  in the context menu, select *Sort* 

*descending* and click to dismiss the *Sort* panel.

- 11. Click *Collapse*
- 12. Drag the visualization down and align it with the left edge of the data player.
- 13. In the context menu, click *Edit the title* , and type "Request Reason (Average Days to Resolution)".
- 14. To add a column visualization to the dashboard, open the *Visualizations* panel and click the

*Column* visualization .

- 15. To give the visualization some data, open the *Sources* panel and drag the following data items into the visualization:
	- o *Ward* to **Axis label**
	- o *Service Requests* to the first **Value**
- 16. To sort the bars from highest to lowest, click *Service Requests*, click *Sort*  $\overline{-}$  in the context menu, select *Sort descending*, and click to dismiss the *Sort* panel.
- 17. Click *Collapse* .
- 18. Drag the visualization down and align it with the top of the word cloud and the right edge of the data player.
- 19. In the context menu, click *Edit the title* , and type "Service Requests by Ward".
- 20. To preview the dashboard, click the *Edit Mode* toggle button .
- 21. Press play on the data player and watch the visualizations update.

Congratulations! You have created your first dashboard! You can save the dashboard *My content* and open it again later.